# *Roger Access Control System*

# Sieciowy klucz licencyjny RLK-1

# Instrukcja obsługi

*Wersja sprzętowa produktu: v1.0*

*Wersja oprogramowania: v1.0.0.13*

*Wersja dokumentu: Rev. A*

## **PRZEZNACZENIE**

Sieciowy klucz licencyjny RLK-1 jest stosowany w przypadku wykorzystania licencjonowanych wersji oprogramowania Roger (VISO, RCP Master). Komunikacja z kluczem RLK-1 jest szyfrowana metodą AES128b CBC EtM. Konfiguracja sieci komputerowej, w której pracuje klucz oraz Serwer licencji musi zapewniać możliwość komunikacji protokołem TCP/IP. RLK-1 jest zwykle stosowany w przypadku instalacji licencjonowanego oprogramowania na maszynach wirtualnych.

Uwaga: Klucz RLK-1 jest obsługiwany począwszy od VISO v2.0.8 i RCP Master v4.0.10.

## **INSTALACJA**

- 1. Podłącz klucz RLK-1 do zasilania i sieci Ethernet.
- 2. W przeglądarce internetowej wprowadź http://rlk1 lub domyślny adres IP klucza 192.168.0.240.
- 3. Wybierz opcję *Configuration* w górnej części ekranu i skonfiguruj takie parametry jak adres IP, port, itp.
- 4. Pobierz i zainstaluj pakiet oprogramowania RogerSVC ze strony www.roger.pl.
- 5. W trakcie instalacji zaznacz składnik Serwer licencji i w zależności od wymagań danego systemu pozostałe składniki pakietu.
- 6. Uruchom program RogerSVC i kliknij jego ikonę w zasobniku Windows.
- 7. W otwartym oknie wybierz kafelek *Serwis licencji* i skonfiguruj ustawienia dla klucza RLK-1 podając adres oraz port.
- 8. W oknie głównym wybierz *Wczytaj plik licencji* i wskaż zamówiony wcześniej plik licencji.
- 9. W przypadku systemu wielostanowiskowego dodatkowo skonfiguruj adres IP i port samego Serwera licencji tak by mógł być on dostępny dla wszystkich stacji roboczych w sieci.
- 10. Wybierz przycisk *Uruchom* lub *Uruchom ponownie*.

# Ustawienia konfiguracyjne

Konfiguracja sprzętowego klucza licencyjnego jest realizowana przez przeglądarkę internetową i obejmuje ona następującego ustawienia:

#### Parametry sekcii Network

- Host Name: indywidualna nazwa urządzenia sieci komputerowej
- DHCP: opcja załącza obsługę protokołu dynamicznego przydziału adresów
- IP Address: adres sieciowy urządzenia
- Net Mask: maska sieciowa urządzenia
- Default Gateway: adres bramy sieciowej urządzenia

#### Parametry sekcji License Server

- License Port: port Serwera licencji (RogerSVC)
- Enabled Client IP: adres IP Serwera licencji (RogerSVC)

#### Parametry sekcji Web

• User Name: login użytkownika do logowania

- Web Port: port strony logowania przeglądarki internetowej
- Web Password: hasło użytkownika do logowania przez przeglądarkę
- Disable Web: opcja wyłącza funkcje WEB i dostęp przez przeglądarkę internetową

Uwaga: Załączenie opcji *Disable Web* pozbawia możliwości konfiguracji klucza przez przeglądarkę internetową. Przywrócenie możliwości konfiguracji wymaga resetu pamięci urządzenia.

#### **RESET PAMIĘCI**

Reset pamięci urządzenia kasuje dotychczasowe ustawienia i przywraca ustawienia fabryczne. Istnieją dwie metody resetu pamięci: dla trybu pracy z DHCP oraz dla trybu pracy z statycznym adresem klucza.

## Procedura resetu pamięci – dynamiczny adres IP (DHCP)

- 1. Załóż zworkę na styki JP2 i następnie wciśnij przycisk RESET na urządzeniu.
- 2. Poczekaj do momentu aż LED STATUS zacznie szybko pulsować.
- 3. Zdejmij zworkę ze styków JP2 a urządzenie przyjmie poniższe wartości domyślne:
- Adres IP: -
- Maska sieci: -
- Brama: -
- Login: admin
- Hasło: roger
- [http://rlk1](http://rlk1/)

## Procedura resetu pamięci - statyczny adres IP

- 1. Załóż zworkę na styki JP3 i następnie wciśnij przycisk RESET na urządzeniu.
- 2. Poczekaj do momentu aż LED STATUS zacznie szybko pulsować.
- 3. Zdejmij zworkę ze styków JP3 a urządzenie przyjmie poniższe wartości domyślne:
- Adres IP: 192.168.0.240
- Maska sieci: 255.255.255.0
- Brama: 192.168.0.1
- Login: admin
- Hasło: roger
- http://rlk1

#### **ZMIANA OPROGRAMOWANIA FIRMOWEGO**

Oprogramowanie firmowe (firmware) urządzenia może być zmieniane. Wgranie oprogramowania odbywa się za pośrednictwem przeglądarki internetowej. Procedura zmiany oprogramowania:

- 1. Zaloguj się do urządzenia przez przeglądarkę internetową.
- 2. Wybierz opcje *Tools* w górnej części ekranu i następnie wskaż plik firmware.
- 3. Wybierz opcję *Execute* w tej samej sekcji by rozpocząć wgrywanie.
- 4. Po wgraniu wybierz *Execute* w sekcji *Restart device*.

#### **PRZEDNI PANEL**

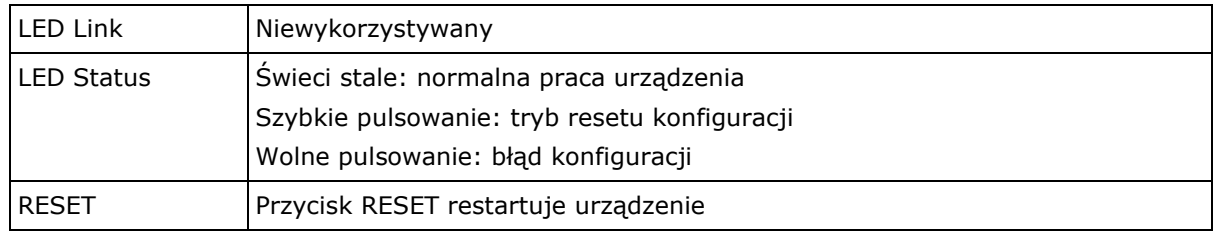

# **TERMINALE ZACISKOWE**

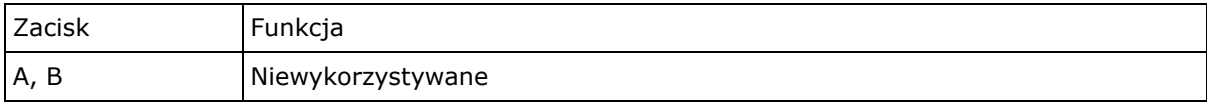

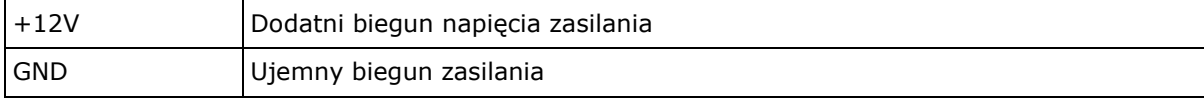

# **KONTAKTY PROGRAMUJĄCE**

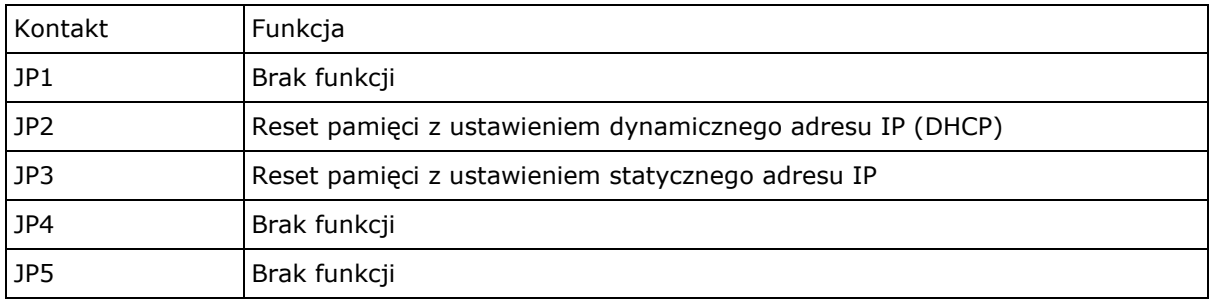

## **DANE TECHNICZNE**

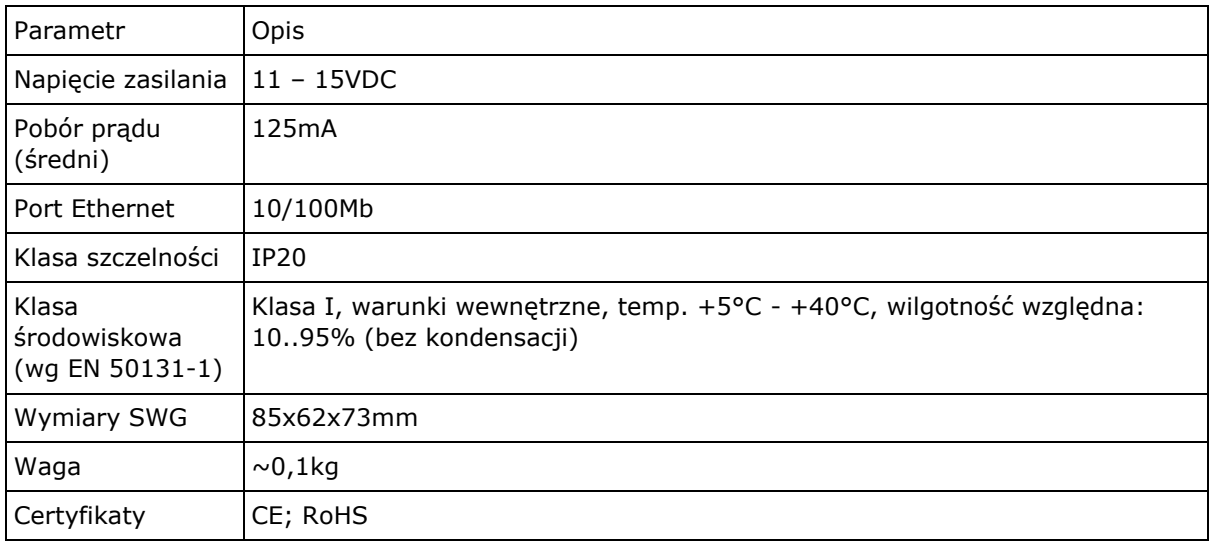

## **OZNACZENIA HANDLOWE**

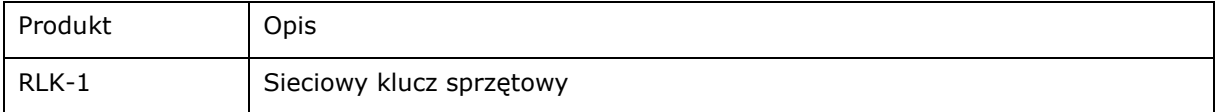

#### **HISTORIA PRODUKTU**

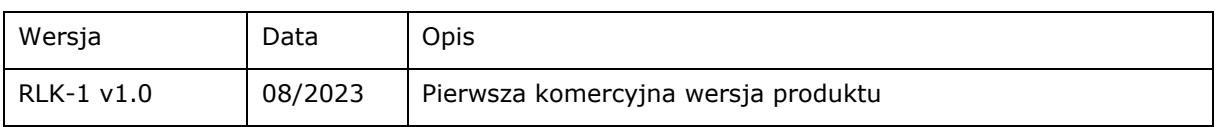

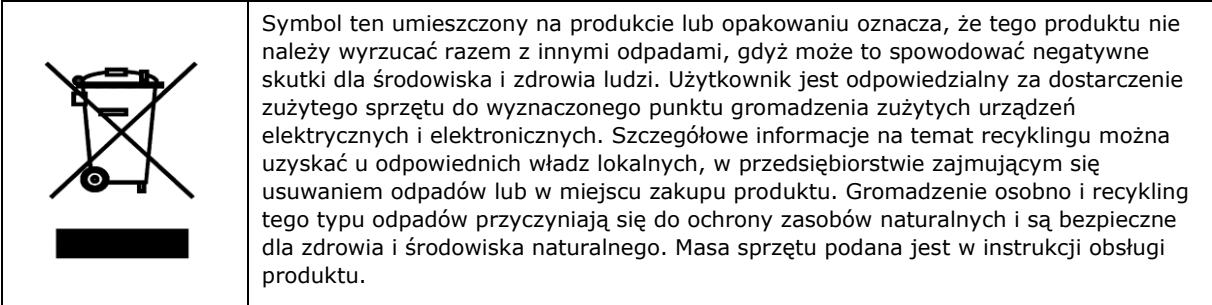

**Kontakt: Roger Sp. z o. o. sp. k. 82-400 Gościszewo 59 Tel.: +48 55 272 0132 Faks: +48 55 272 0133 Pomoc tech.: +48 55 267 0126 Pomoc tech. (GSM): +48 664 294 087 E-mail: biuro@roger.pl Web: http://www.roger.pl**